# Første lønkørsel i EkspresLøn

I denne vejledning vil et eksempel på den første lønkørsel i EkspresLøn blive gennemgået *i* detalier.

## Indholdsfortegnelse

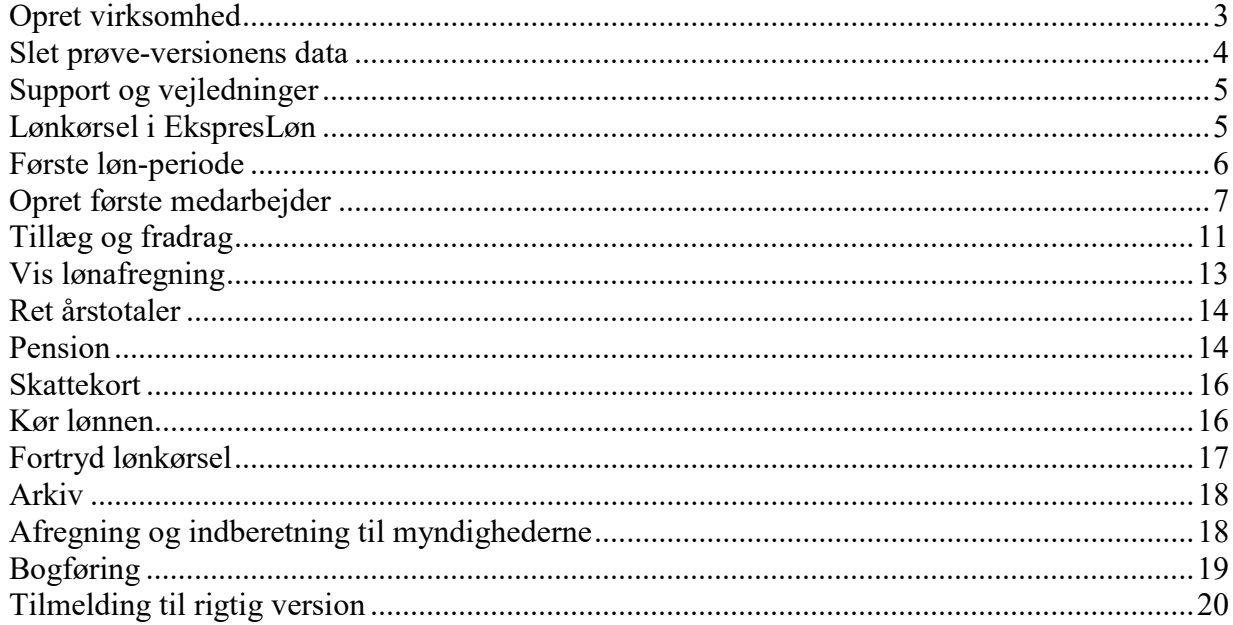

Først tager vi en prøve-version af EkspresLøn. Dette trin kan springes over, hvis man allerede har en prøve-version eller en tilmeldt version.

#### Gå til www.cldata.dk i browseren.

Scroll ned til sektionen Prøve-version og vælg Tilmeld prøve-version...

## Prøve-version

Gratis prøve-version giver adgang til hele systemet.

I den gratis prøve-version kan man boltre sig uden risiko, da hentning af skattekort, afsendelse af e-mails, overførsel af løn og indberetning til Skat er sat ud af drift. Man kan bogføre max. 10 lønafregninger. Der er ingen tidsbegrænsning på prøve-versionen.

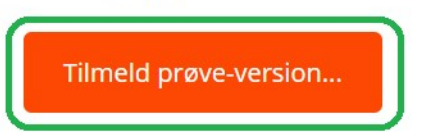

Indtast din mail-adresse og tryk Tilmeld prøve-version og modtag mail med loginoplysninger. Indenfor et par minutter kommer mailen, som kan bruges til at logge på EkspresLøn.

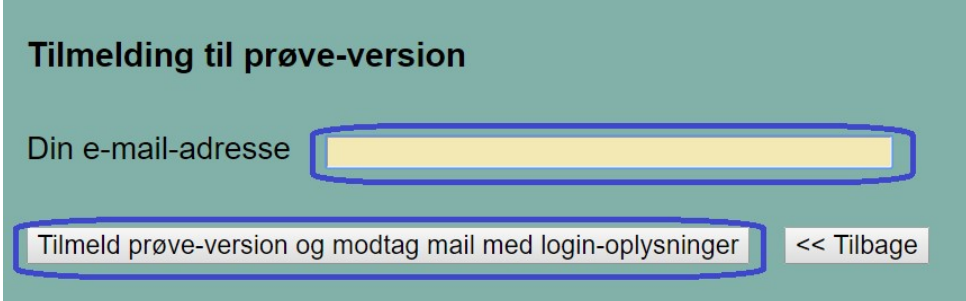

Klik på linket i mailen eller find login-siden via www.cldata.dk. Lav evt. et bogmærke i din browser til EkspresLøns login-side.

Log ind med login-navn og kodeord. Bruger-ID kan udelades.

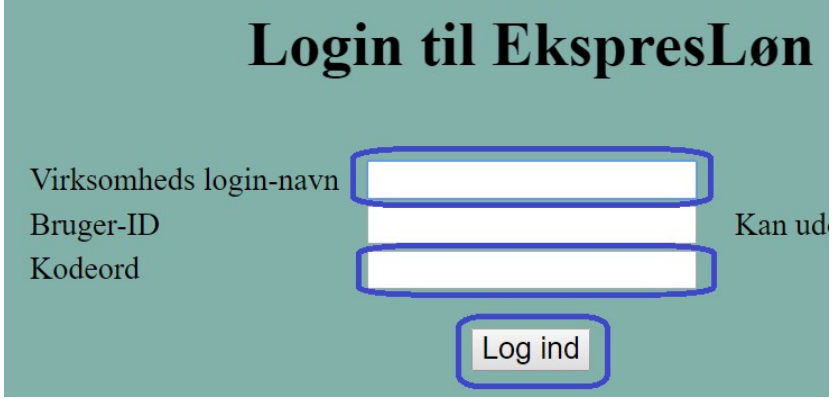

Så er vi inde i EkspresLøn.

## Opret virksomhed

Hvis Firma-stamdata ikke allerede vises, så vælg fanebladet Virksomhed - menupunktet Firma-stamdata.

Først udfyldes firma-informationerne på den virksomhed, der udbetaler lønnen. Kun felterne markeret med grønne ringe er vigtige i første omgang.

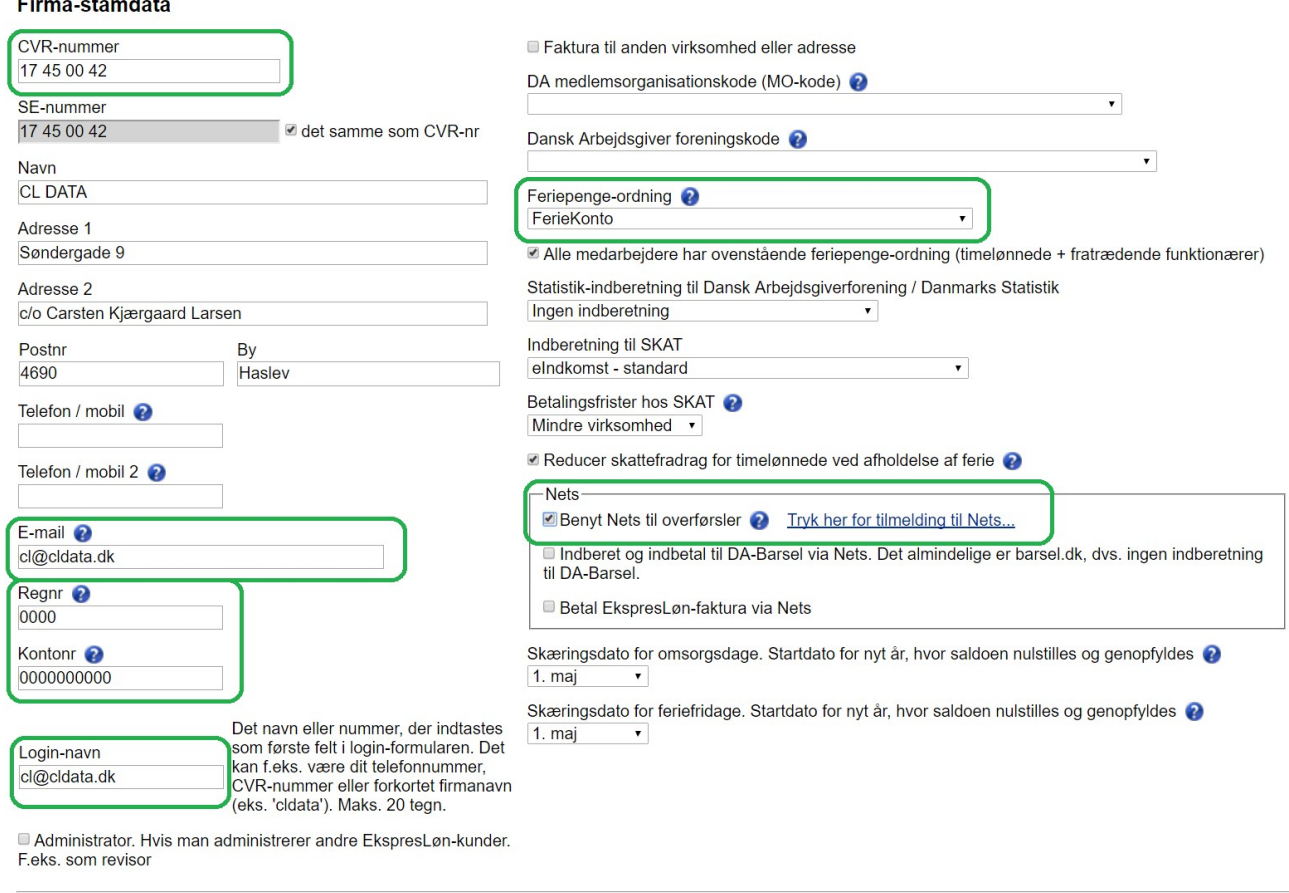

Afbryd Gem

**CVR-nummer** 

Udfyld CVR-nummer og forlad feltet med <TAB> eller klik med musen i et andet felt, så udfyldes virksomhedens navn og adresse automatisk.

E-mail  $\odot$ 

Faktura og øvrig kommunikation fra EkspresLøn modtages på denne mail-adresse.

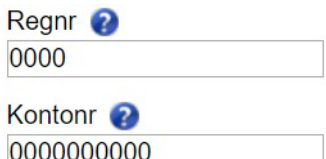

Virksomhedens bankkonto, hvor alle beløb trækkes. Hvis man vil benytte Nets, så er det vigtigt at man ved Nets-tilmeldingen angiver den samme konto som her.

Login-navn

Et navn, der identificerer virksomheden og bruges når man logger ind. Det er øverste felt i login-formularen. Brug evt. er forkortet firmanavn, cvr-nummer, telefon-nummer eller noget andet, der er nemt at huske.

Feriepenge-ordning FerieKonto  $\mathbf{v}$ 

Her er det vigtigt, at man vælger den rigtige ordning. Også selvom man kun har funktionærer. Når en funktionær ophører, skal optjent ferie beregnes og overføres, typisk til FerieKonto.

Nets-■ Benyt Nets til overførsler ● Tryk her for tilmelding til Nets...

Når dette flueben er sat, så overfører EkspresLøn løn, pension, skat, am-bidrag, atp og feriepenge automatisk. Hvis man selv vil overføre disse beløb, så undlad at sætte fluebenet.

Man kan sagtens køre første løn uden at sætte fluebenet, og så sætte det på et senere tidspunkt. Indtil da skal man selv overføre beløbene.

Tryk på linket til højre for at åbne en vejledning i hvordan tilmeldingen hos Nets udføres. EkspresLøn kender ikke noget til hvordan tilmeldingen hos Nets forløber, så man skal selv ind og sætte dette flueben, når man mener Nets-aftalen er klar til brug. Man får sjældent en endelig bekræftelse fra Nets. Men når ens bank har sagt god for aftalen, så kan man sætte fluebenet.

Se fanebladet Afregning - menupunktet Indberetning og betaling. Her kan man følge med i overførslerne via Nets (se side 18).

Husk at trykke Gem til sidst. Dette gælder i alle formularer i EkspresLøn.

Slet prøve-versionens data

For denne gennemgangs skyld sletter vi de data og medarbejdere, prøve-versionen er født med.

Vælg fanebladet Virksomhed - menupunktet Nulstil data. Derunder Slet alle data... På den måde slettes de to medarbejdere Hans og Grethe.

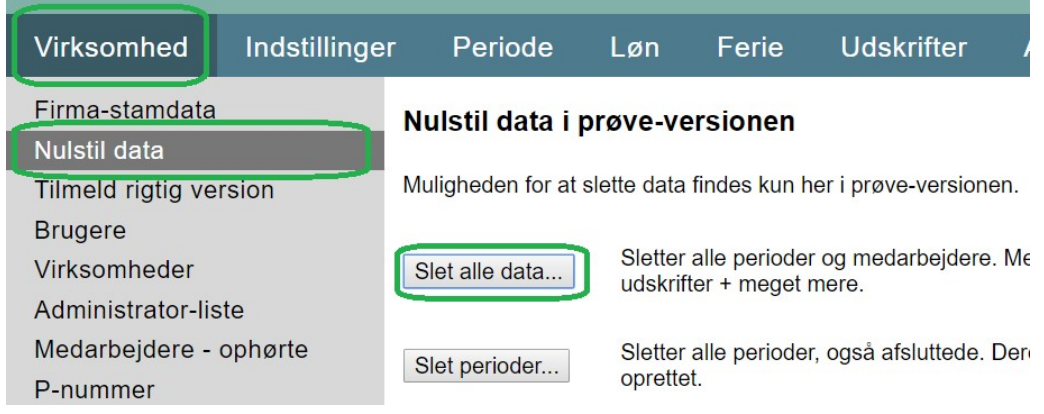

## Support og vejledninger

Et vigtigt sted i EkspresLøn, er siden, hvor man kan finde hjælp. Vælg fanebladet Virksomhed - menupunktet Support / kontakt. Her findes diverse vejledninger (blandt andet denne) samt telefonnummer og mailadresse på EkspresLøns support.

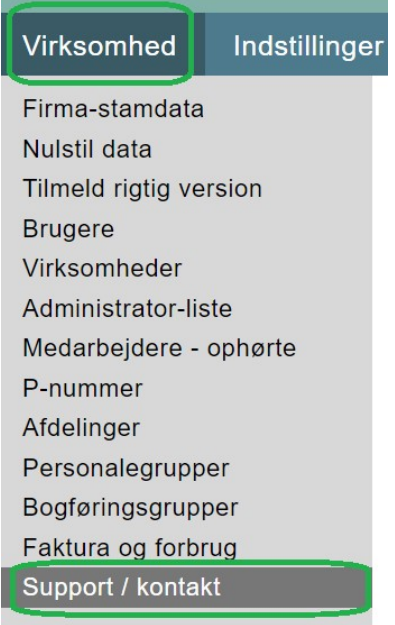

## Lønkørsel i EkspresLøn

I EkspresLøn er perioder og medarbejdere to adskilte ting. Man kan rette i medarbejderens stamdata, løn, tekst på lønafregning m.m. uden at der er tilknyttet en periode. Omvendt kan man også oprette en periode uden at have nogen medarbejdere tilknyttet.

Lønkørslen foregår ved at man knytter en periode og nogle medarbejdere sammen, og til sidst bogfører/afslutter perioden. Først når man vælger Afslut periode under Periodefanebladet går alle processer i gang: indberetning til Skat, overførsel af beløb via Nets osv.

I denne vejledning vises denne fremgangsmåde:

- 1. Opretter en lønperiode
- 2. Opretter en medarbejder
- 3. Tilknytter medarbejder til lønperioden
- 4. Ændrer i medarbejders data
- 5. Afslutter perioden

Men rækkefølgen kunne ligeså godt have været:

- 1. Opretter medarbejderen
- 2. Ændrer i medarbejders data
- 3. Opretter en lønperiode
- 4. Tilknytter medarbejder til lønperioden
- 5. Ændrer noget mere i medarbejders data
- 6. Afslutter perioden

Første løn-periode

Vi laver en tom løn-periode uden nogen medarbejdere i. Vælg fanebladet Periode - menupunktet Lønperioder. Tryk Ny lønperiode...

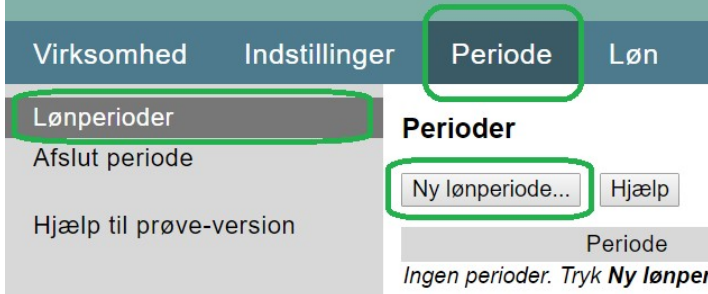

Udfyld de tre dato-felter og vælg Ok for at oprette.

Da der ikke er oprettet medarbejdere endnu er Vælg medarbejdere >> ikke aktuel.

#### Ny periode

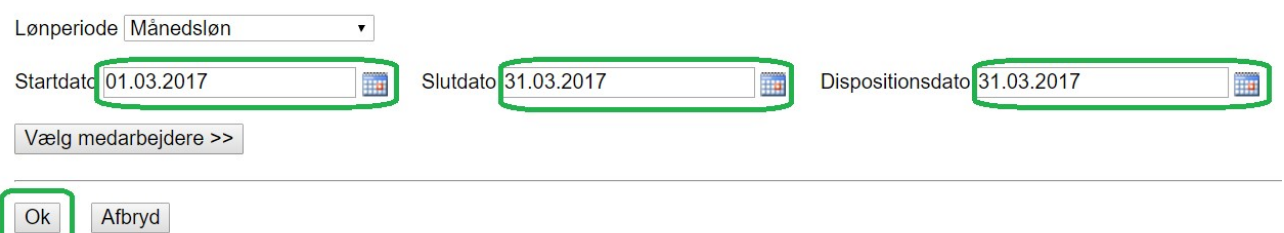

Nu indeholder periode-listen den åbne periode, vi lige har oprettet. Åben betyder at perioden ikke er afsluttet. Den er i kladde-tilstand og man kan tilføje og fjerne medarbejdere fra perioden.

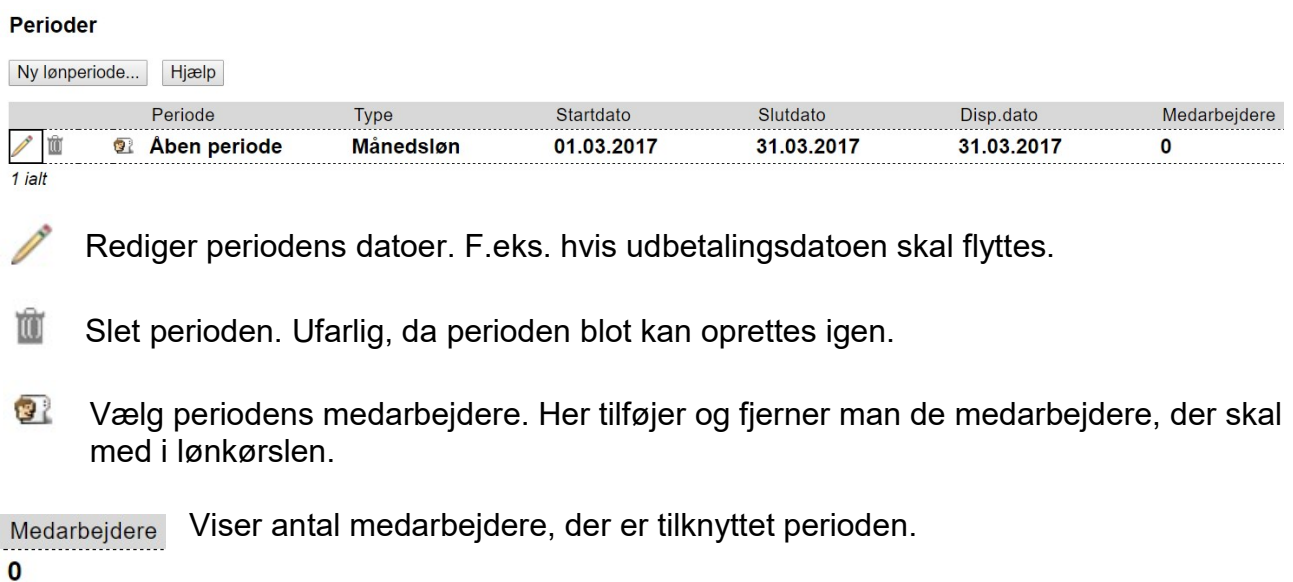

## Opret første medarbejder

Nu vil vi oprette den første medarbejder. Vælg fanebladet Løn - menupunktet Medarbejdere. Herunder vælges Opret medarbejder...

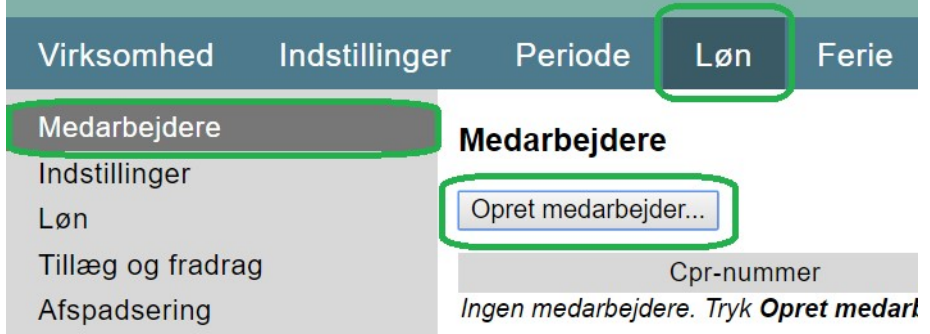

I Stamdata-vinduet udfyldes som minimum de felter, der er markeret med grønne ringe.

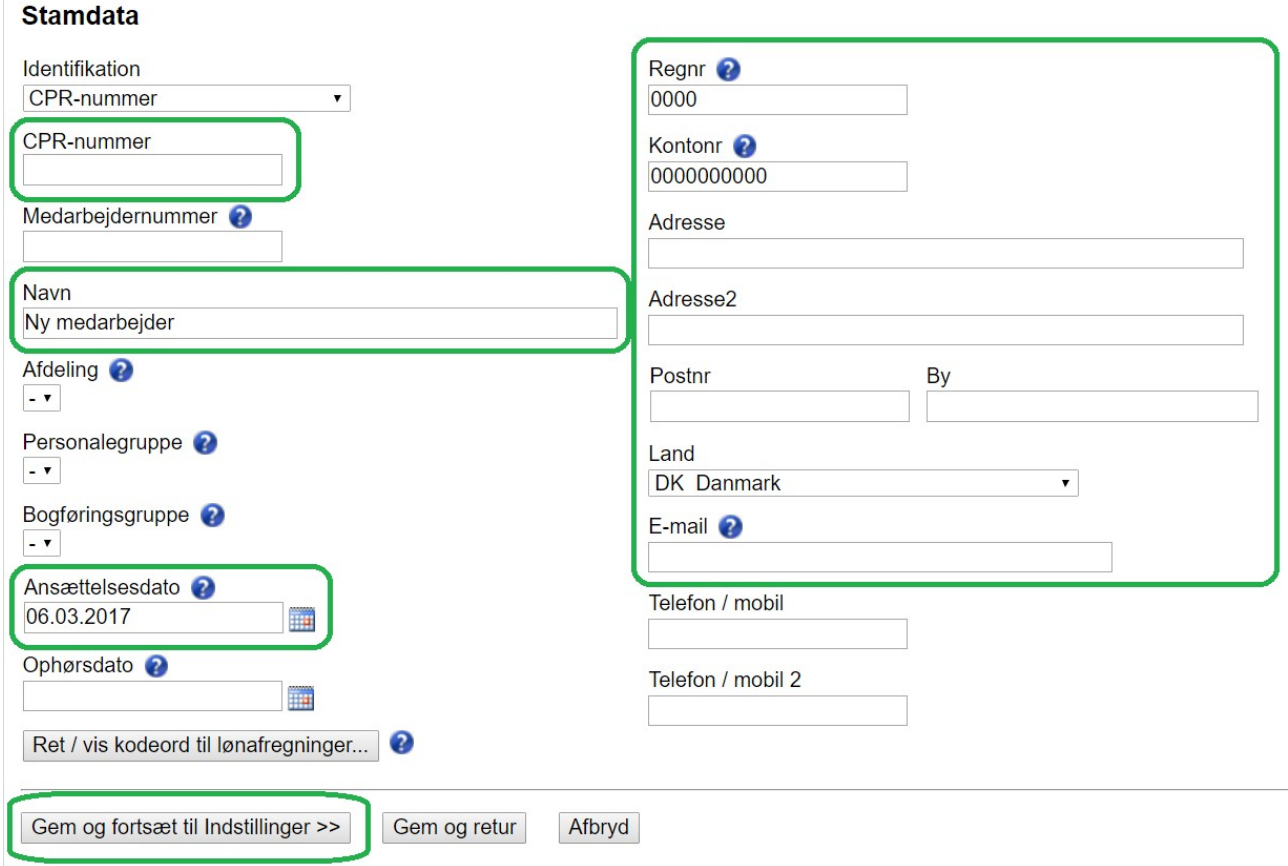

Medarbejdernummer er valgfrit. Hvis man ikke angiver det, benyttes CPR-nummer i diverse skærmbilleder og medarbejderlister.

Ansættelsesdato skal udfyldes med den dato, medarbejderen startede i virksomheden.

Ret / vis kodeord til lønafregninger... benyttes, hvis man vil give medarbejderen adgang til et arkiv, hvor alle medarbejderens lønafregninger gemmes. Nederst på lønafregningen vil der være et link til dette arkiv, hvis kodeordet er udfyldt. Kodeordet kan være forskelligt for hver medarbejder. Eller det samme kodeord kan bruges til alle, da det kræver adgang til medarbejderens lønafregning, for at gå til den specifikke medarbejders arkiv.

#### Regnr + Kontonr

Netto-lønnen indsættes på denne konto. Kontoen vises også på lønafregningen. Nets skal være tilmeldt (se side 4) for at overførslen sker automatisk.

#### E-mail

Hvis feltet udfyldes, så modtager medarbejderen sin lønafregning på denne mail-adresse. Ellers kan lønafregningen findes under Arkiv-fanebladet når perioden er afsluttet. Hvis kodeord er udfyldt (se ovenfor), så er PDF'en beskyttet med det valgte kodeord, og medarbejderen skal kende kodeordet for at åbne PDF'en.

#### Til slut trykkes Gem og fortsæt til Indstillinger >>.

#### Indstillinger - 1 Ny medarbejder

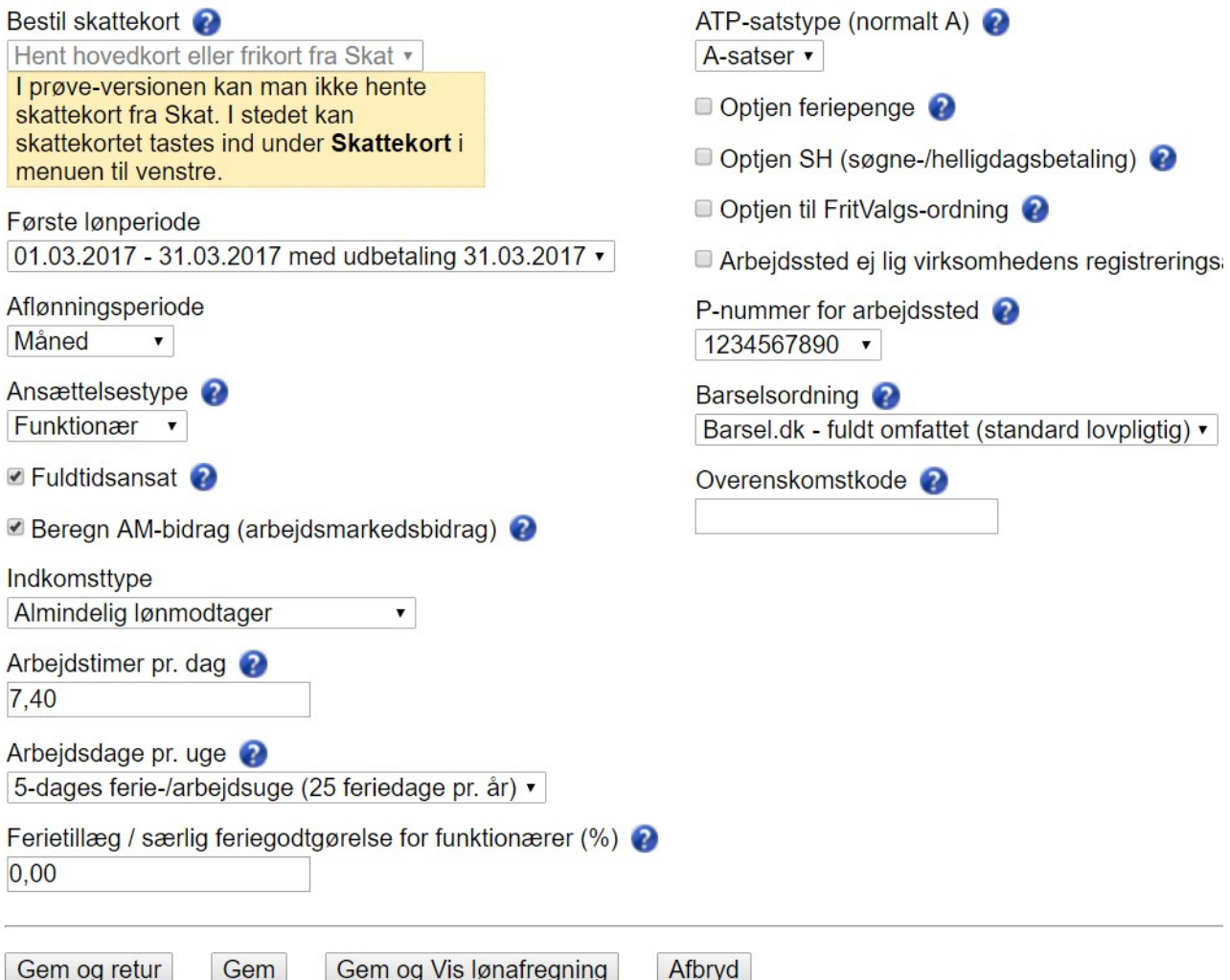

I dette skærmbillede findes en række vigtige indstillinger for medarbejderen, som skal sættes korrekt fra start af.

#### Første lønperiode

Her vælges den periode, der blev oprettet på side 6. Alternativt kan man senere knytte medarbejderen til perioden under Periode-fanebladet.

#### Ansættelsestype

Funktionærer får løn under ferie. Timelønnede opsparer feriepenge og får ikke løn under ferie.

#### Fuldtidsansat

Når man sætter dette flueben indberettes der 160,33 timer pr. måned, både som ATPtimer (dvs. fuld sats) og som løntimer til Skat.

#### Arbejdstimer pr. dag

Folk studser tit over dette felt, men det er ikke så vigtigt. Se hjælpen til feltet ved at klikke på spørgsmålstegns-ikonet. Tallet bruges sjældent.

#### Optjen feriepenge

Dette tilføjer en sektion til lønafregningen, hvor 12,5% af lønnen beskattes og opspares. Netto-beløbet indberettes til Skat og indbetales til FerieKonto, medmindre en anden ferieordning er valgt.

Satserne for feriepenge og SH kan sættes to steder. Under fanebladet Indstillinger menupunktet Satser sættes virksomhedens generelle sats. Medarbejderens individuelle sats sættes under menupunktet Satser i menuen til venstre (under Løn-fanebladet, hvor vi er nu).

#### Barselsordning

Vælger man standard-værdien Barsel.dk, så foretager EkspresLøn sig intet. Opkrævningen kommer fra myndighederne via "Samlet betaling".

Vælger man DA Barsel, og er man tilmeldt Nets, så indberetter og indbetaler EkspresLøn automatisk til DA Barsel efter hvert kvartal.

Der findes to måder at gemme indtastningerne på:

Gem og retur

Gemmer ændringerne i skærmbilledet og returnerer til medarbejder-listen.

Gem

Gemmer ændringerne i skærmbilledet, og bliver ved medarbejderen. Hvis man derefter trykker på et menupunkt i menuen til venstre, f.eks. Tillæg og fradrag, så hoppes der til det menupunkt, og medarbejderen er fortsat valgt. Dermed slipper man for at returnere til medarbejder-listen, vælge et andet menupunkt og derefter vælge medarbejderen igen.

Tryk Gem og vælg derefter Løn i menuen til venstre.

### Løn - 1 Ny medarbejder

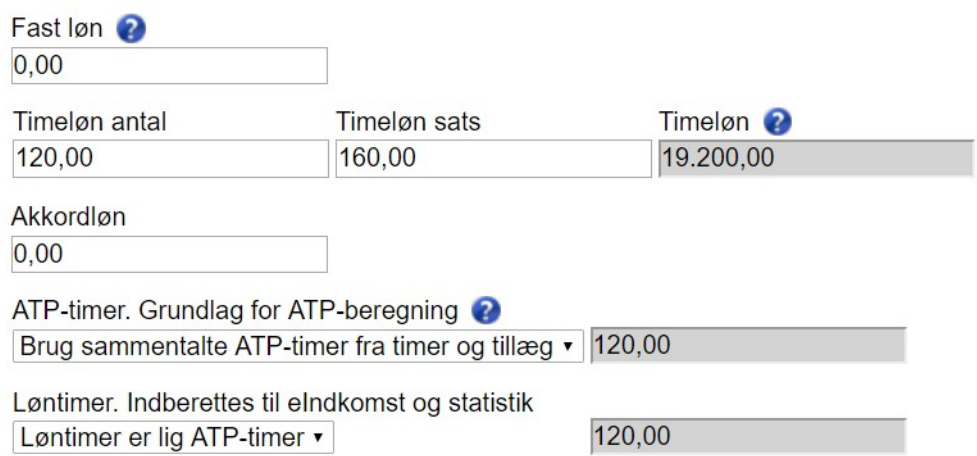

For funktionærer benyttes Fast løn, for timelønnede benyttes Timeløn antal og Timeløn sats. Mange benytter ingen af disse punkter. Til gengæld opretter de lønnen under Tillæg og fradrag i menuen til venstre. Så kan man selv bestemme teksten på lønafregningen. Se næste afsnit.

#### ATP-timer. Grundlag for ATP-beregning

Når man vælger Brug sammentalte ATP-timer fra timer og tillæg, så benyttes de timer, man angiver ovenfor i feltet Timeløn antal. Hvis man under Indstillinger angiver at medarbejderen er fuldtidsansat, så er feltet altid 160,33 timer pr. måned, og kan ikke redigeres.

#### Løntimer. Indberettes til eIndkomst og statistik

Skal normalt være lig ATP-timer. Sættes feltet til 0 timer, så indberettes værdien *Ingen* sammenhæng mellem løn og timer til Skat.

Tryk Gem.

Tillæg og fradrag

Vælg Tillæg og fradrag i menuen til venstre.

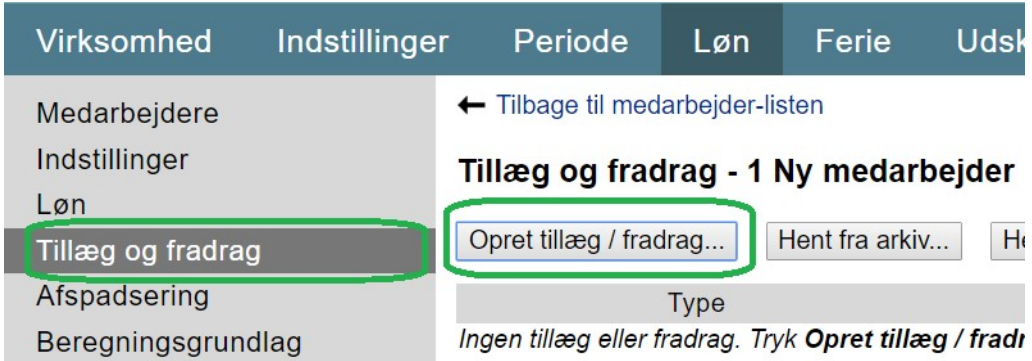

Tillæg og fradrag er linier og beløb på lønafregningen, som man selv navngiver og styrer. Tryk Opret tillæg / fradrag... for at lave en ny linie på lønafregningen.

## Nyt tillæg/fradrag - 1 Ny medarbejder

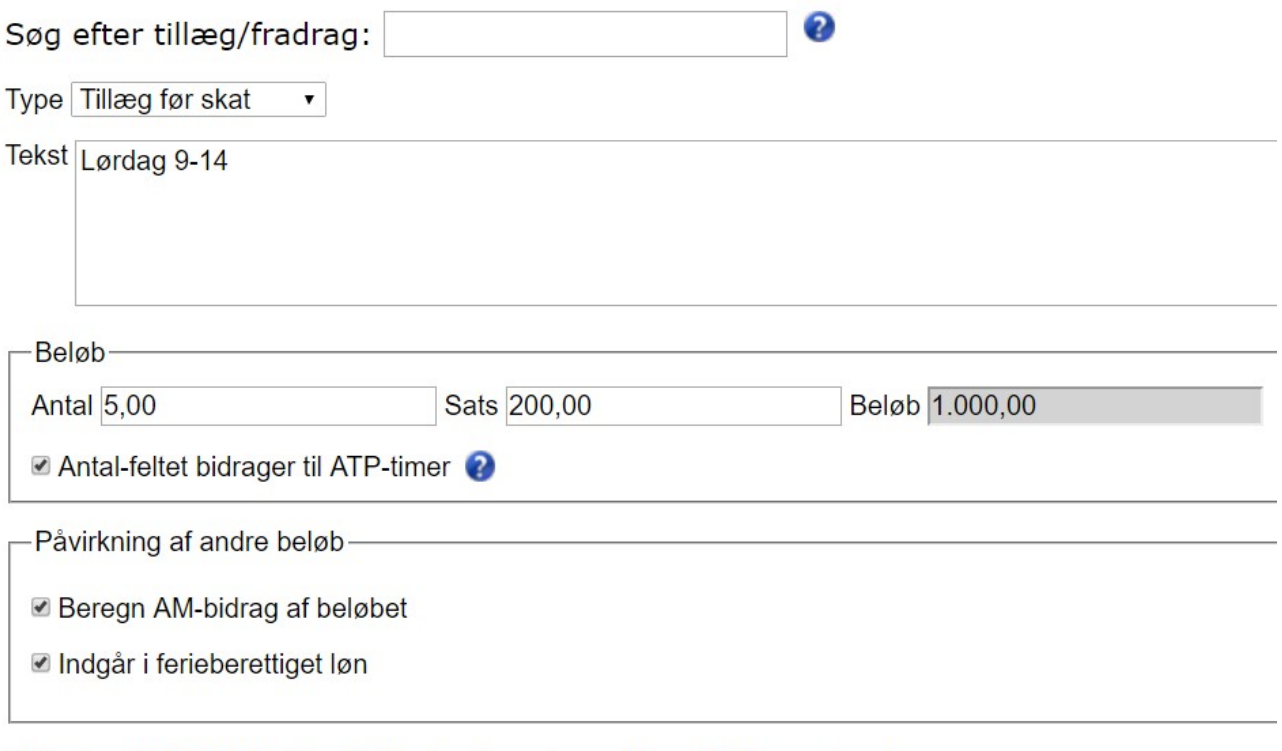

□ Fast punkt. Behold på fremtidige lønafregninger. (Kan altid fjernes igen).

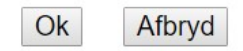

#### Søg efter tillæg/fradrag

Henter tekst, beløb og øvrige indstillinger fra et tillæg eller fradrag, som tidligere er brugt. I ovenstående eksempel vil man f.eks., efter tillægget er oprettet, kunne taste 'lør', og så kommer tillægget Lørdag 9-14 frem i listen, uanset hvilken medarbejder man er inde på. Vælger man det i listen bliver alle felter udfyldt automatisk.

#### Type

Tillæg før skat er mest brugt, da det tilføjer løndele til lønsedlen. Tillæg efter skat kan f.eks. bruges til personalelån. Fradrag efter skat kan f.eks. bruges til tilbagebetaling af personalelån.

#### Tekst

Den tekst, der vises på lønafregningen. Tryk <ENTER> for at tilføje flere linier.

#### Antal og Sats

Bestemmer beløbet.

#### Antal-feltet bidrager til ATP-timer

Når fluebenet sættes, så lægges timetallet sammen med andre tillæg, hvor fluebenet også er sat, samt timeantallet i timelønnen (se side 11). ATP-timer bruges til at bestemme ATPbeløbet.

#### Påvirkning af andre beløb

Her kan man afgøre, om der skal beregnes feriepenge, SH og FritValg af beløbet.

Tryk Ok for at gemme tillægget og returnere til listen med tillæg og fradrag.

#### Tillæg og fradrag - 1 Ny medarbejder

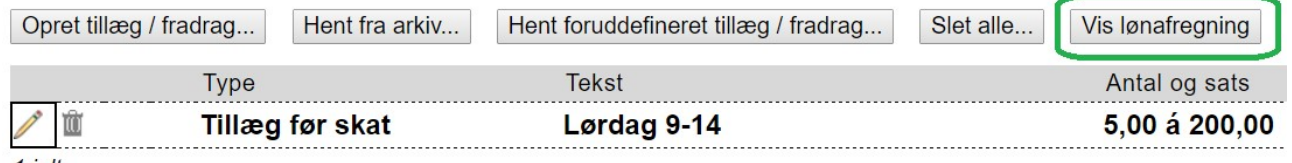

 $1$  ialt

Tillæg og fradrag kan bruges til mange ting, men husk først at checke om feltet findes i EkspresLøn i forvejen. Man må f.eks. ikke lave et tillæg og fradrag på "Værdi af fri bil". Dette felt findes under menupunktet **Personalegoder**, og det skal benyttes, da det bliver indberettet til Skat.

## Vis lønafregning

Nu vil vi endelig se lønafregningen.

Tryk Vis lønafregning øverst til højre (se billedet ovenfor).

Hvis lønafregningen ikke kommer frem i et nyt vindue, så har din browser nok blokeret pop-up-vinduet, af sikkerhedshensyn.

Se i øverste højre hjørne af dit browser-vindue efter denne tekst:

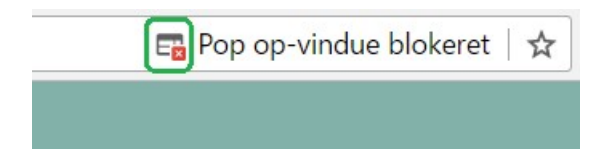

#### Tryk på ikonet ud for blokeringen og vælg Vis altid pop op-vinduer fra www.ekspresloen.dk.

Lønafregningen er ikke nødvendigvis færdig. Den afspejler de indtastninger, vi indtil nu har foretaget. Men vi kan blive ved at tilføje og ændre ting på lønafregningen. Først når vi afslutter perioden bliver den endelige lønafregning dannet og gemt under Arkiv-fanebladet (se side 16).

## Ret årstotaler

Vælg nu menupunktet Korrektion til årstotaler i menuen til venstre:

G-dage **Korrektion SKAT** Korrektion til årstotaler Omsorgsdage Pension

Hvis EkspresLøn tages i brug midt i året, så har medarbejderen nogle saldi, som kan indtastes her. Der er mange felter, men kun dem, der vises nederst på lønafregningen, er nødvendige at opdatere. F.eks. Løn, A-indkomst, A-skat, AM-bidrag og Timer. Tryk Gem og Vis lønafregning nederst for at se ændringerne på lønafregningen, i sektionen Året til dato nederst.

## Pension

Lad os få pension på. Vælg Pension i menuen til venstre. Klik på blyanten ved Pensionsordning 1.

### Pensionsordning 1 - 1 Ny medarbejder

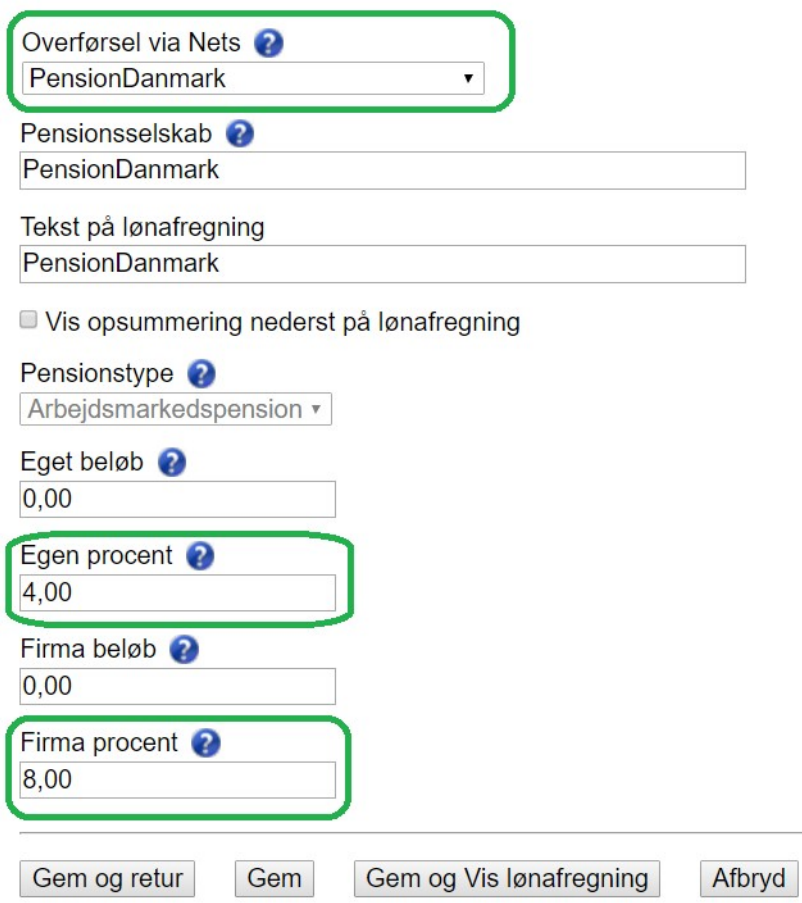

Det nemmeste er at benytte Overførsel via Nets. Så klares både betaling og indberetning via Nets. Virksomheden skal være tilmeldt Nets for at dette skal virke (se side 4). Benyttes Nets Informationsoverførsel ikke, så skal regnr og kontonummer angives.

#### Egen procent og Firma procent

Normalt bruges disse felter til at udregne pensionen. Felterne Eget beløb og Firma beløb kan også bruges, f.eks. hvis der skal indbetales ekstra pension.

Tryk Gem og Vis lønafregning for at se resultatet. Der findes flere andre måder at få lønafregningen vist på.

Hvis man trykker <ESC> to gange (eller Tilbage til oversigt efterfulgt af Tilbage til medarbejder-listen), så kommer man ud i medarbejderlisten. Her kan man også vise lønafregningen ved at klikke på ikonet 2. Ikonet er synligt når medarbejderen er knyttet til en periode.

Man kan også klikke på fanebladet Udskrifter - menupunktet Lønafregninger. Her kan man f.eks. klikke på Åben PDF-fil med alle lønafregninger.

## **Skattekort**

Lad os til slut kigge på skattekortet. Vælg menupunktet Skattekort i menuen til venstre.

## Skattekort - 1 Ny medarbejder

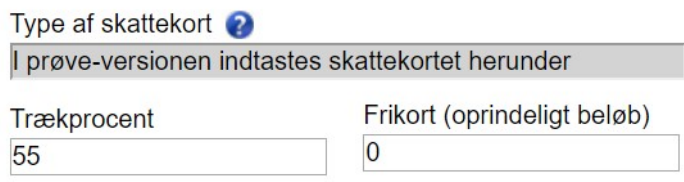

Normalt vælger man om medarbejderens hoved- eller bikort skal bruges, når man opretter medarbejderen (se side 9). I prøve-versionen kan man ikke hente skattekort, derfor teksten i Type af skattekort herover.

I den rigtige udgave vil der stå Afventer hovedkort eller Afventer bikort, indtil skattekortet ankommer fra Skat. Derefter vil typen af skattekort, samt den dato, det gælder fra, stå der. Det tager typisk 1-2 timer, fra medarbejderen oprettes, indtil skattekortet kan ses i EkspresLøn.

## Kør lønnen

Nu er vi klar til at køre lønnen. Det foregår ved at perioden lukkes. Vælg fanebladet Periode - menupunktet Afslut periode. Tryk på ikonet  $\overline{\mathbf{B}}$  .

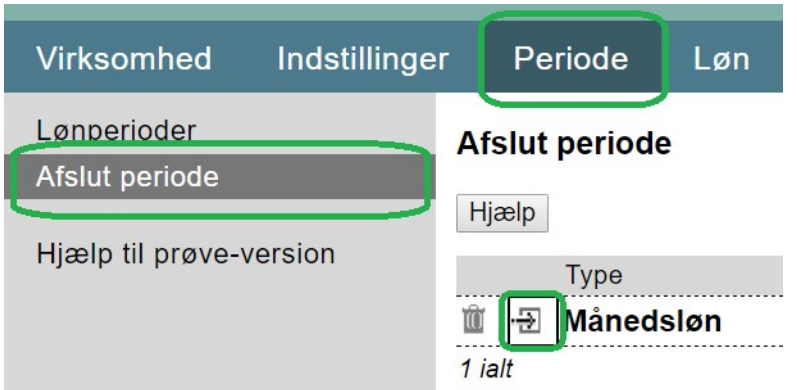

Først kommer der lidt generel information om perioden. Tryk Videre >> nederst.

Nu kommer der en liste med alle de indtastninger og ændringer, der er foretaget. Det er en god idé at kigge listen igennem for at finde eventuelle fejl. Kig særligt i første kolonne: Evt. advarsel. Hvis noget ser forkert ud, så afbryder man ved at trykke på et andet menupunkt, f.eks. fanebladet Løn øverst.

Tryk Fortsæt til bogføring >> nederst.

## **Afslut periode**

Perioden afsluttes ved at indtaste din EkspresLøn-adgangskode

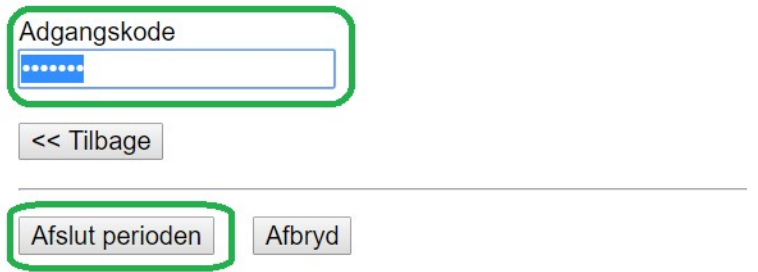

Adgangskoden er den kode, du loggede ind med.

#### Tryk Afslut perioden.

Nu går diverse processer i gang: mail med lønafregninger sendes til medarbejderne, Skat modtager en indberetning for perioden, løn overføres via Nets m.m. Hvis det stadig er en prøve-version af EkspresLøn, så sker ingen af ovenstående ting.

## Fortryd lønkørsel

Kommer man i tanke om, at man glemte noget eller lavede en fejl på en af medarbejdernes lønafregning, så kan man fortryde afslutningen og genåbne perioden.

Vælg menupunktet Lønperioder i menuen til venstre. Hvis man vil genåbne perioden, så benyttes ikonet **in the state** 

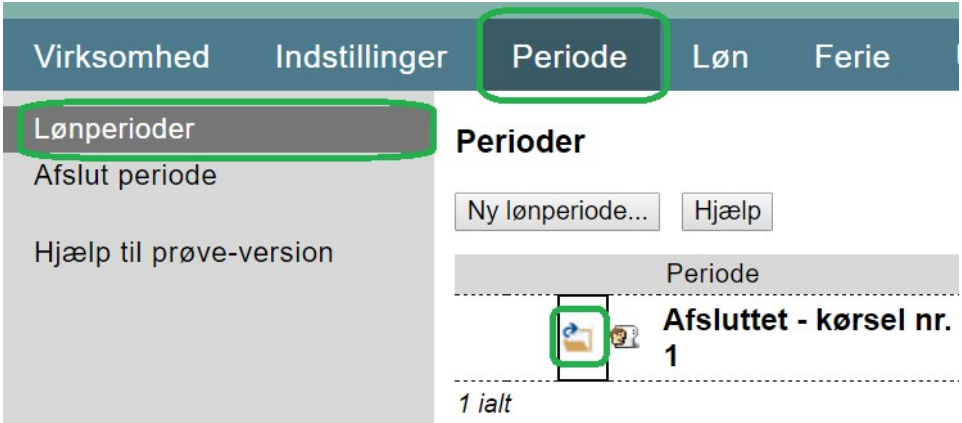

Perioden kan kun genåbnes i et begrænset tidsrum. Når medarbejderne modtager deres lønafregninger på mail, eller når overførsel via Nets eller indberetning til Skat foretages, så kan perioden ikke længere genåbnes.

## Arkiv

Nu vil vi se de færdige lønafregninger. Vælg fanebladet Arkiv - menupunktet Lønafregninger.

Klik på blyant-ikonet udfor den afsluttede periode.

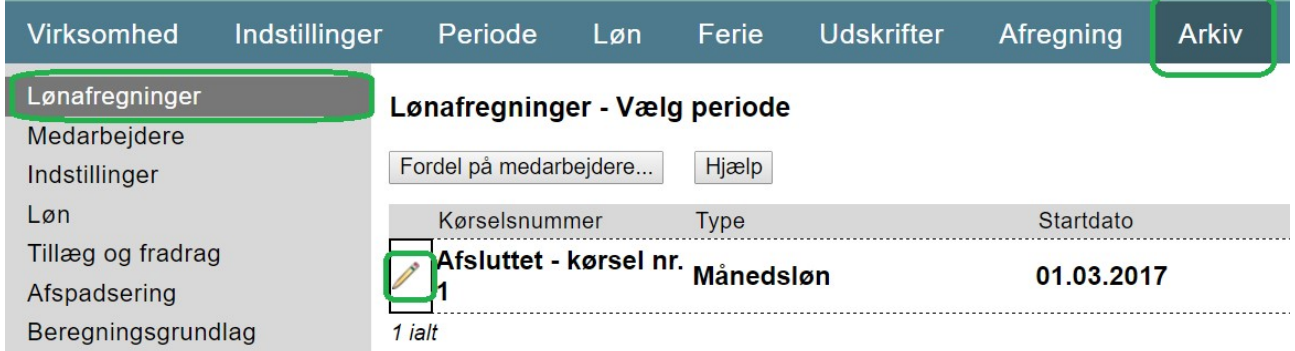

Her findes de lønseddel-PDF'er som medarbejderne skal have, eller allerede har fået via mail, hvis deres mail-adresse er angivet (se side 8, feltet E-mail).

I venstre-menuen findes en lang række punkter, de samme som under fanebladet Løn. Her kan man finde alle gamle data, dvs. hver medarbejders oplysninger for hver periode.

Afregning og indberetning til myndighederne

Lad os følge med i de indberetninger og betalinger, som EkspresLøn foretager for os. Vælg fanebladet Afregning - menupunktet Indberetning og betaling.

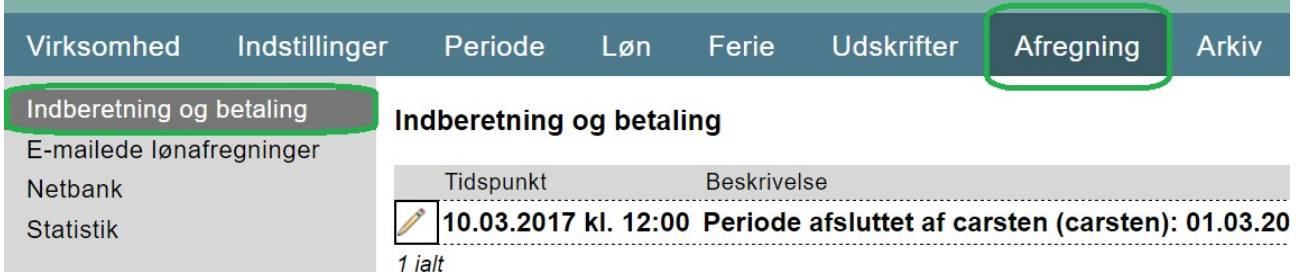

Indtil videre står der kun, at vi har afsluttet perioden. Men senere vil der stå, at perioden er indberettet til Skat. Hvis man er tilmeldt Nets vil der også komme information om betalingen.

## Bogføring

Lad os kigge på hvordan vi får bogført lønudgifterne. Vælg fanebladet Udskrifter - menupunktet Bogføringsbilag.

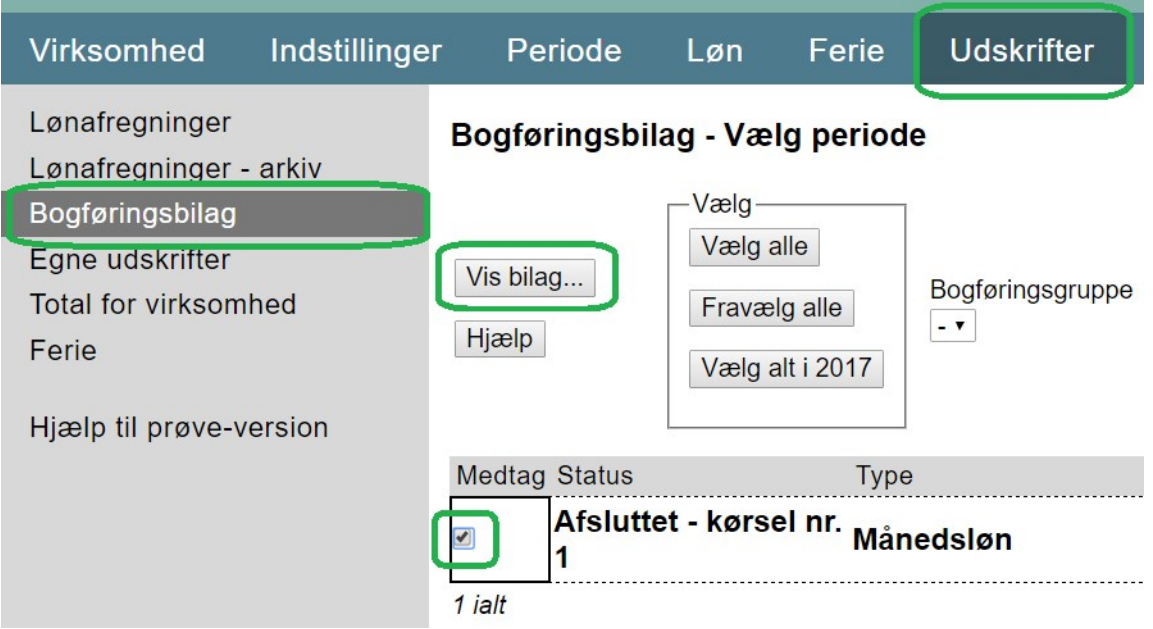

Sæt fluebenet i periode-listen under kolonnen Medtag. På den måde angiver vi, at bogføringsbilaget skal dække den afsluttede periode. Tryk Vis bilag.

## **Bogføringsbilag**

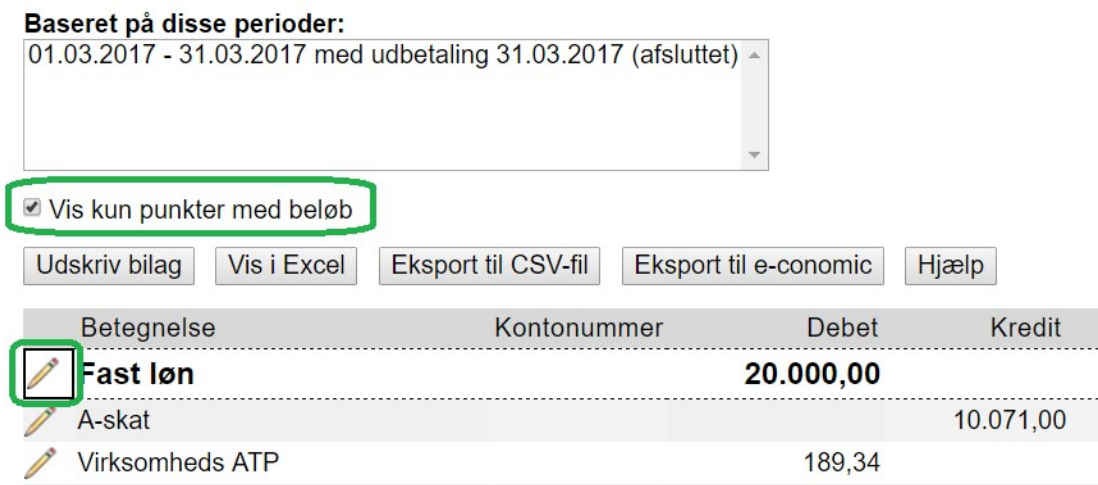

#### Sæt fluebenet Vis kun punkter med beløb for at få et bedre overblik.

Klik på blyant-ikonet for at angive et kontonummer. Kontonummeret huskes til fremtidige bogføringsbilag. Hvis man har lavet et nyt tillæg før skat, så husk at tilføje kontonummeret her. Tillæggenes kontonumre huskes også.

Vælg Udskriv bilag for at få vist listen i en PDF.

Vælg Eksport til e-conomic for at få alle linier overført som kladde-posteringer til en valgfri kladde i e-conomic.

Vælg Eksport til CSV-fil for at eksportere til et format, som derefter kan indlæses i de fleste økonomisystemer.

## Tilmelding til rigtig version

Hvis vi vil konvertere prøve-versionen til en rigtig version, så vælg fanebladet Virksomhed - menupunktet Tilmeld rigtig version.

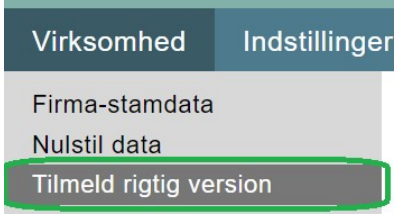